#### **Address Verification Through Student Progress Center**

Parents/Guardians have the ability to submit address verification documents through the Student Progress Center.

- 1. Login to Student Progress Center using your username and password
- 2. If you have not completed your address verification at your child's school, you will receive a message that you have tasks to complete. See below.

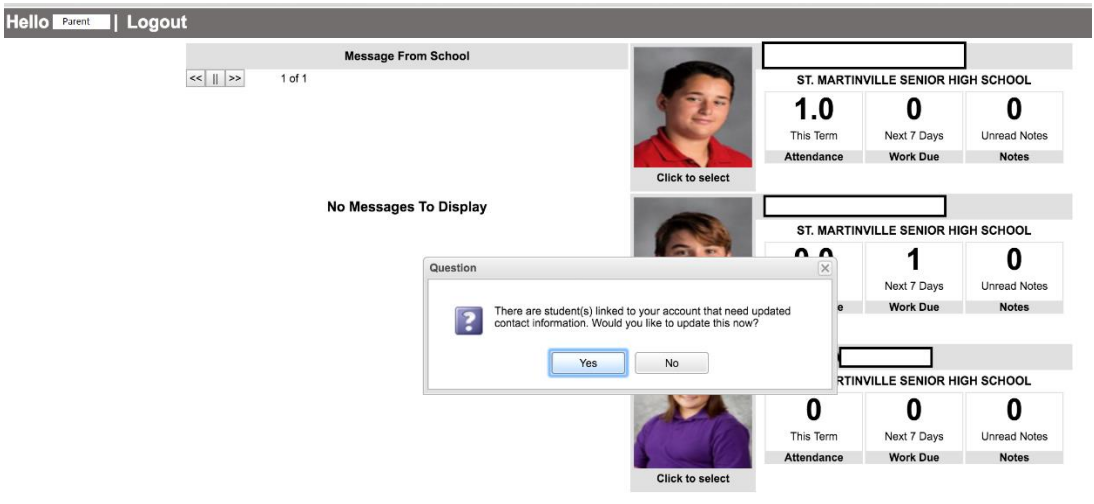

3. Click YES on the message below to continue to the screen for submitting.

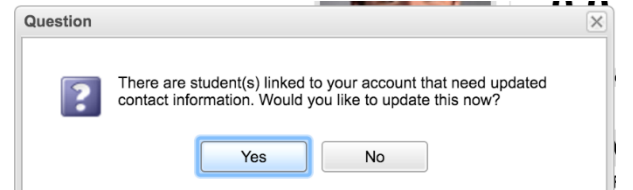

4. By clicking yes, the system will bring you to a screen with your child(ren)'s information.

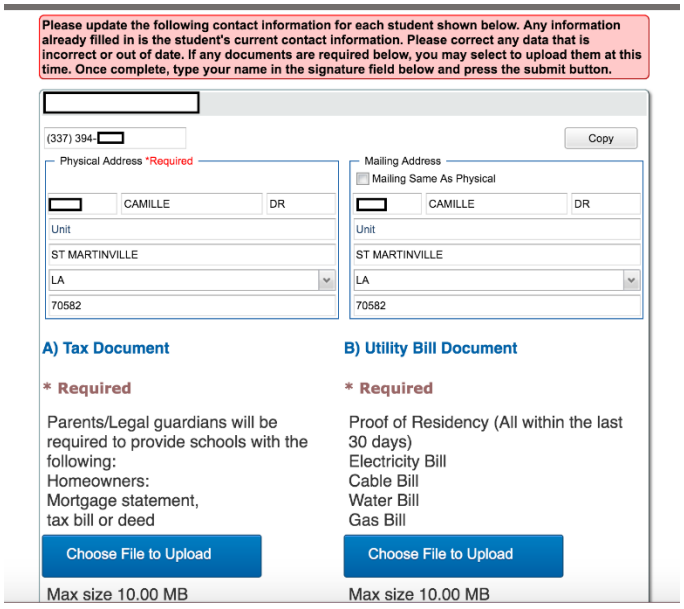

5. Click on "Choose File to Upload." You will then have the option to pick from a file on your computer or device, a file on Google Drive or a picture you take with your device (max size is 10.00 MB).

Please update the following contact information for each student shown below. Any information already filled in is the student's current contact information. Please correct any data that is incorrect or out of date. If any documents are required below, you may select to upload them at this time. Once complete, type your name in the signature field below and press the submit button.

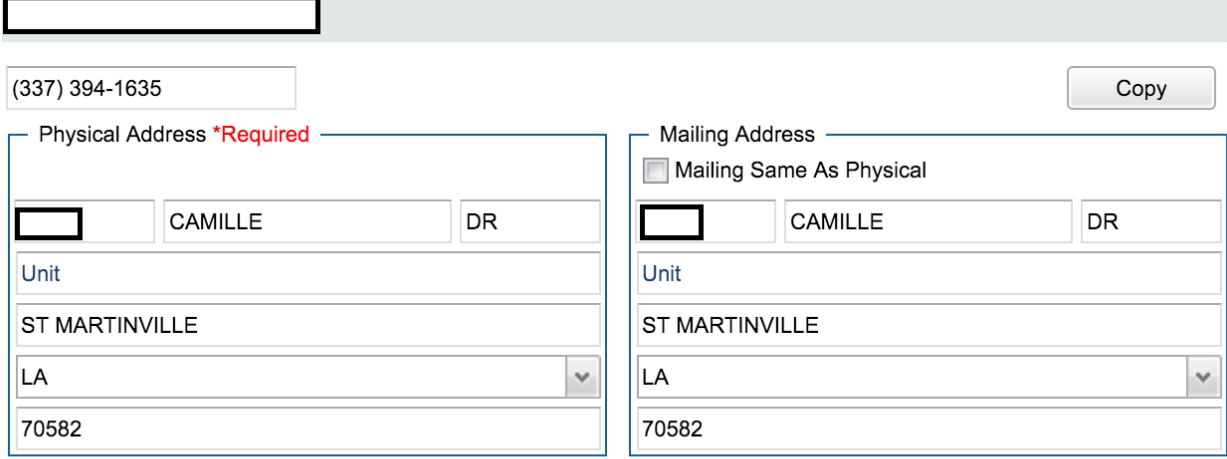

# A) Tax Document

# **B) Utility Bill Document**

#### **\* Required**

Parents/Legal guardians will be required to provide schools with the following: Homeowners: Mortgage statement,

tax bill or deed

**Choose File to Upload** 

Max size 10.00 MB

### **\* Required**

Proof of Residency (All within the last 30 days) **Electricity Bill** Cable Bill **Water Bill Gas Bill** 

**Choose File to Upload** 

Max size 10.00 MB

6. You will see a progress bar building as the document is loaded. Once you have uploaded your document, you will see the file name underneath. See below.

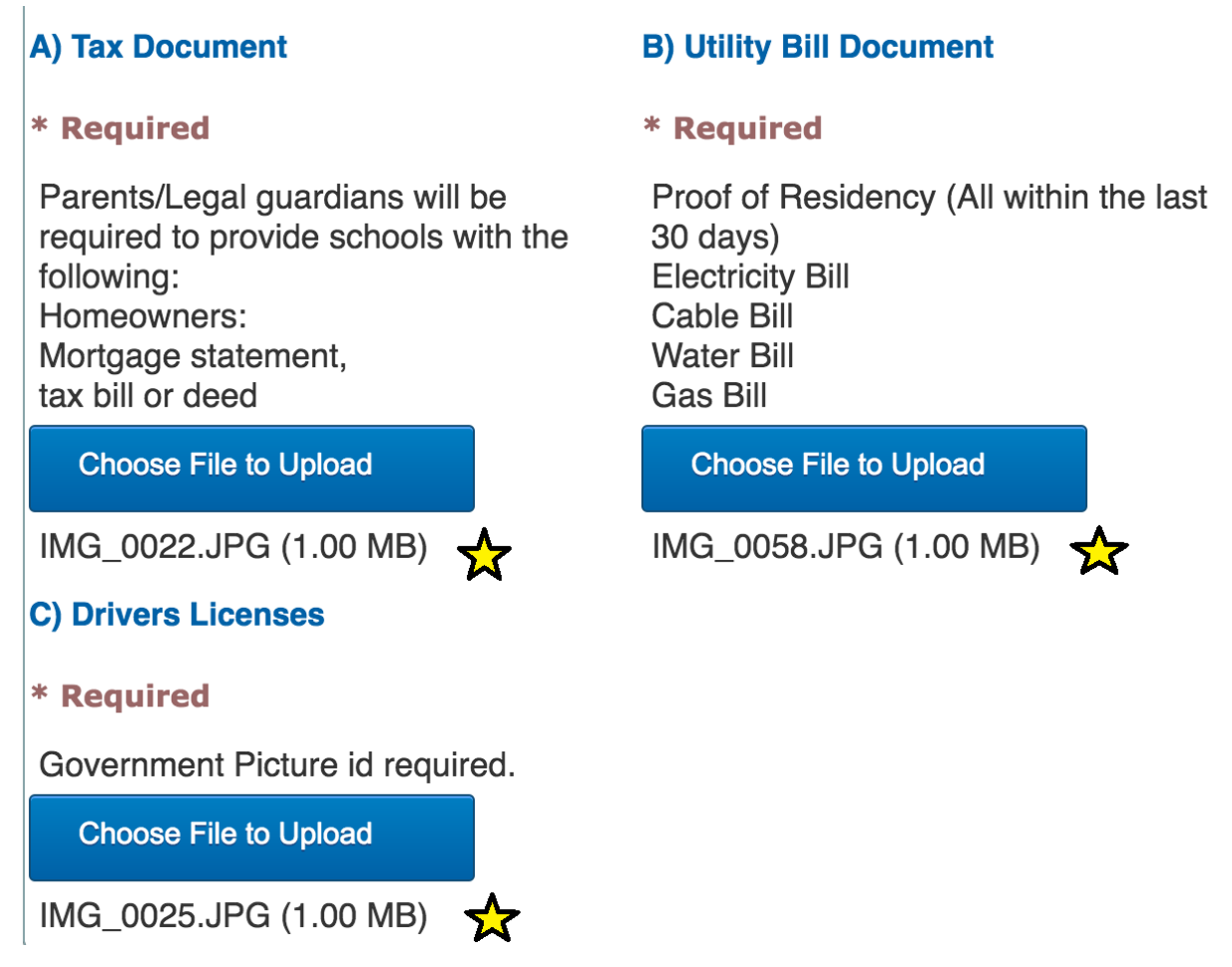

7. You do NOT have to upload documents again for multiple children. You can use the COPY feature to copy over the same documents to multiple children. Click on the COPY button on the screen, and you will see the screen below listing all children you have linked to your SPC login. Click on box next to the the child(ren) you want to attach the same documents to.

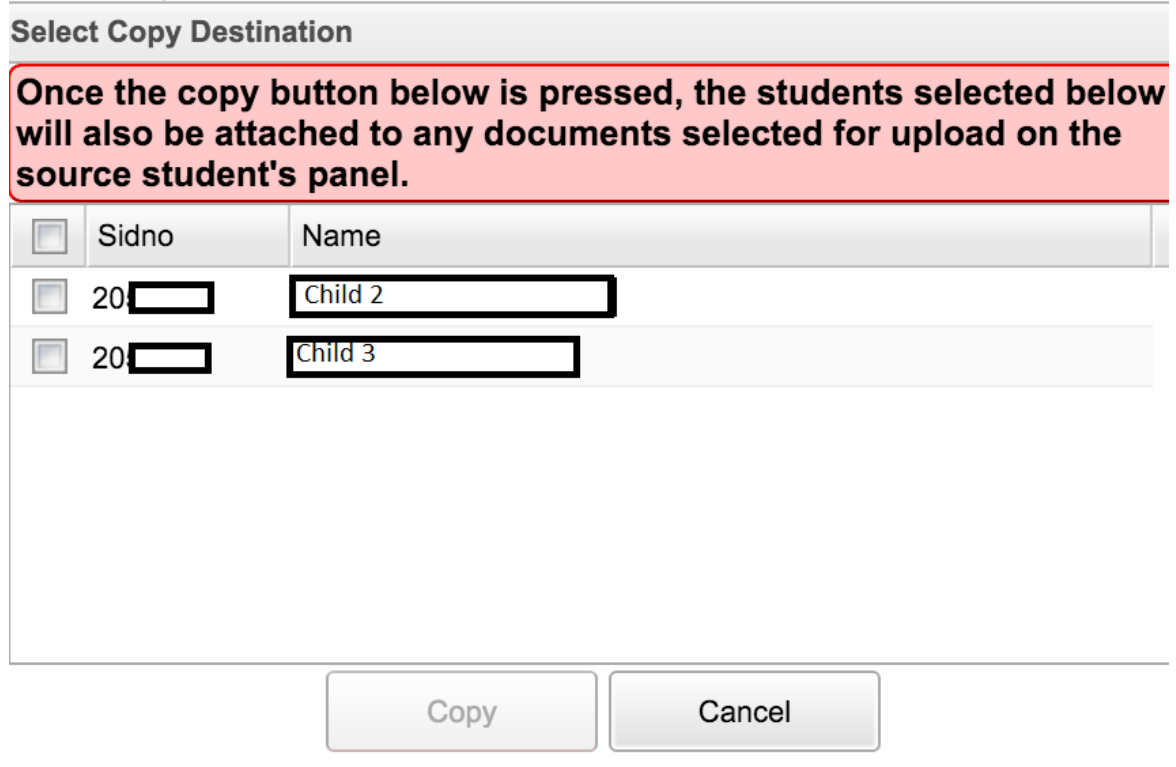

8. You will get a message when complete.

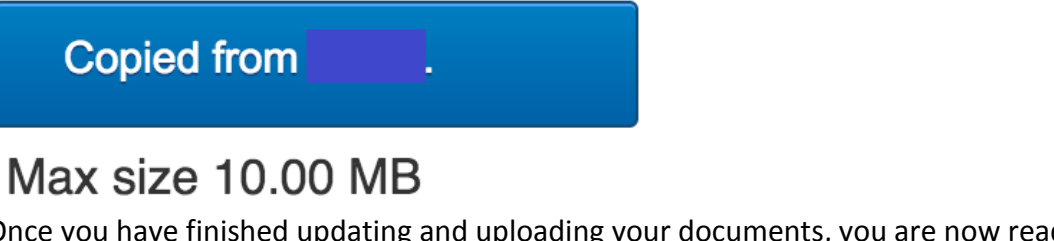

9. Once you have finished updating and uploading your documents, you are now ready to submit the application for review. You will need to electronically sign the document and submit.

I hereby verify that all information above is true and correct to the best of my knowledge.

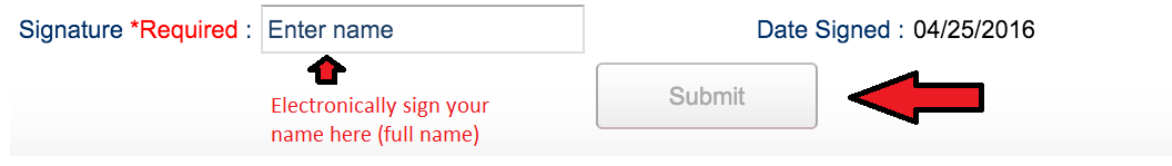

10. You will get a prompt asking if you want to continue with the submission. Click YES to complete the process.

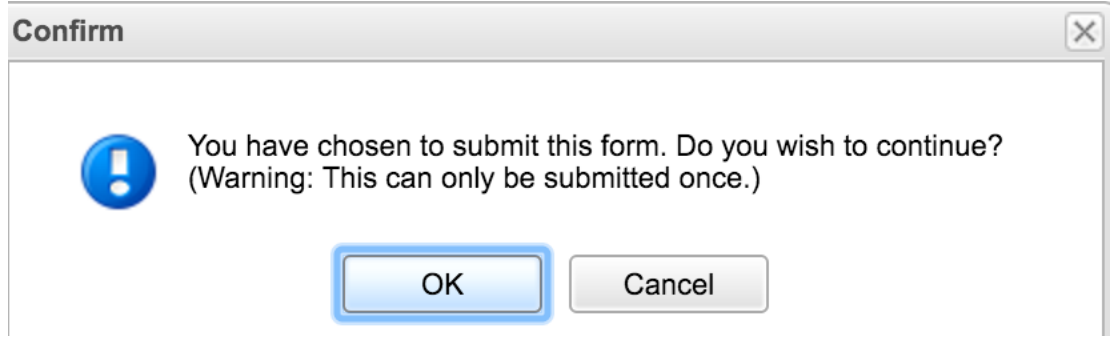

11. The process is complete. Your child's school will review the documents uploaded. You will see notifications when you login to the SPC on if the process was approved and completed or more information is needed.